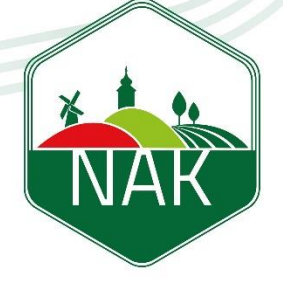

**NEMZETI** AGRÁRGAZDASÁGI **KAMARA** 

# **EKK Okmányhitelesítés űrlap kitöltési útmutató** 2023

# **Felület elérése:**

• <https://urlap.ekozig.nak.hu/>

# **Bejelentkezés:**

• Központi Azonosítási Ügynök (KAÜ) rendszeren keresztül

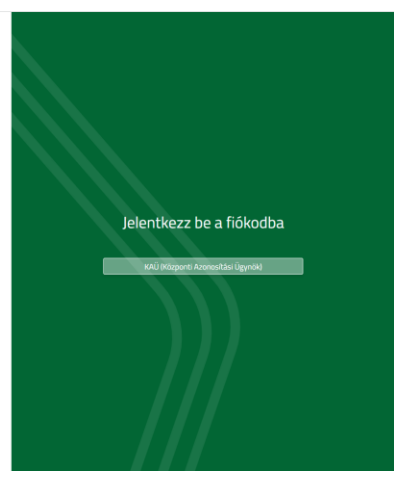

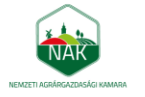

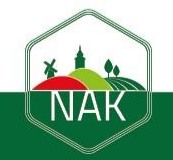

2

## **Felület:**

# e-Ügyintézés → Okmányhitelesítés

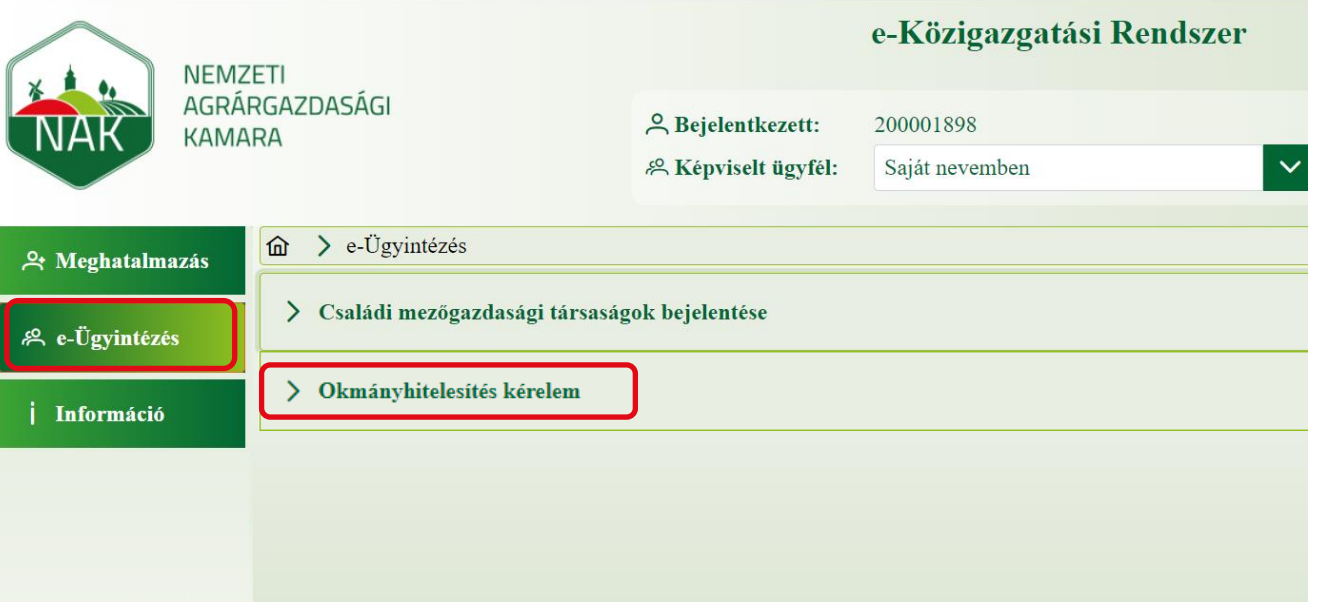

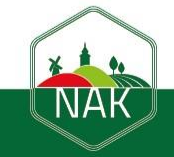

Okmányhitelesítés kérelem sor lenyitás (1):

- (2) Már beadott kérelmek és ha van, akkor a folyamatban lévő kérelmek
- (3) Új űrlapot az Új űrlap létrehozása gombra kattintva lehet megtenni

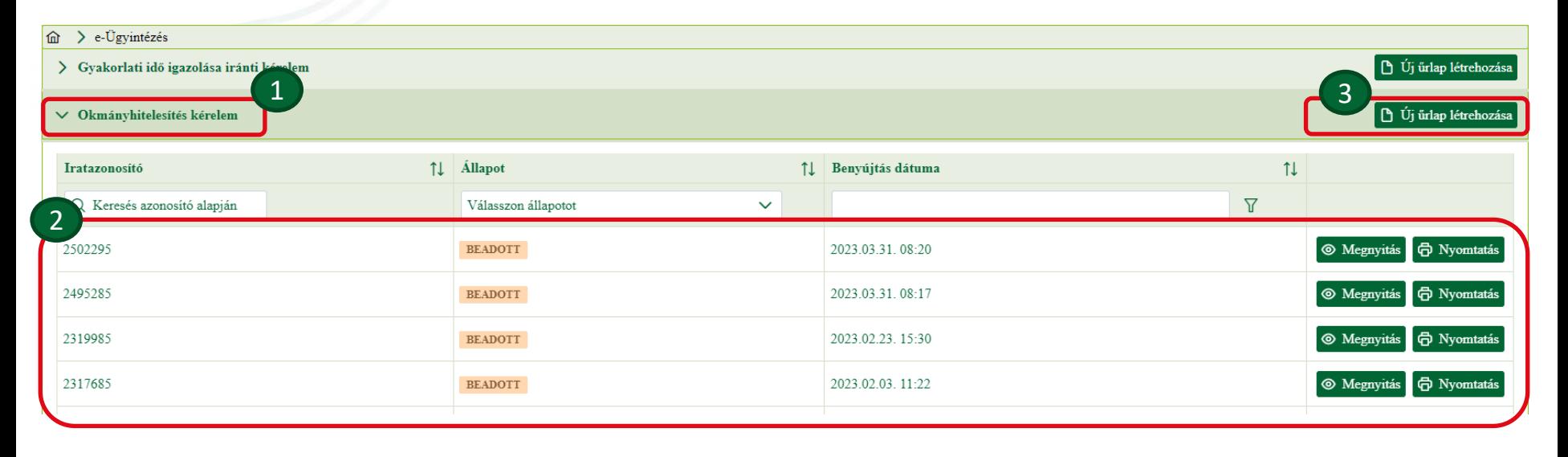

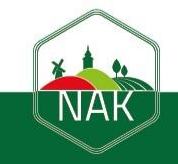

4

- (1) Ellenőrzés:
- A gomb megnyomásával az (1a) Ellenőrzés eredmények mezőben listázza a még (1b) javítandó hibákat
- A hibára kattintva az adott, javítást igénylő mezőre ugrik az oldal (2) Mentés:
- Az adott kitöltési szinten elmenti a kérelmet, melyet a későbbiekben még szerkeszthetünk (3) Mégse
- Kilépés a kérelem beadó felületről

## (4) Benyújtás

1a

• A benyújtást követően a kérelem nem szerkeszthető, csak megtekinthető

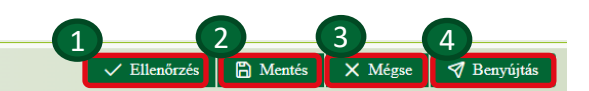

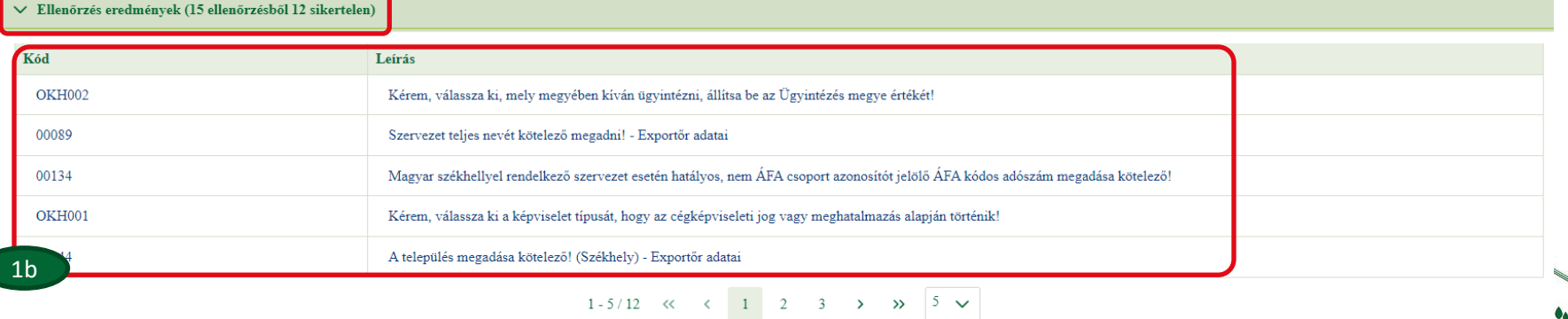

**NAF** 

#### Űrlap létrehozása:

- Bejelentkezés után a rendszer automatikusan tölti az azonosító adatokat (1)
- (2) Kapcsolattartási adatok: a gyors kommunikáció miatt kérjük megadni

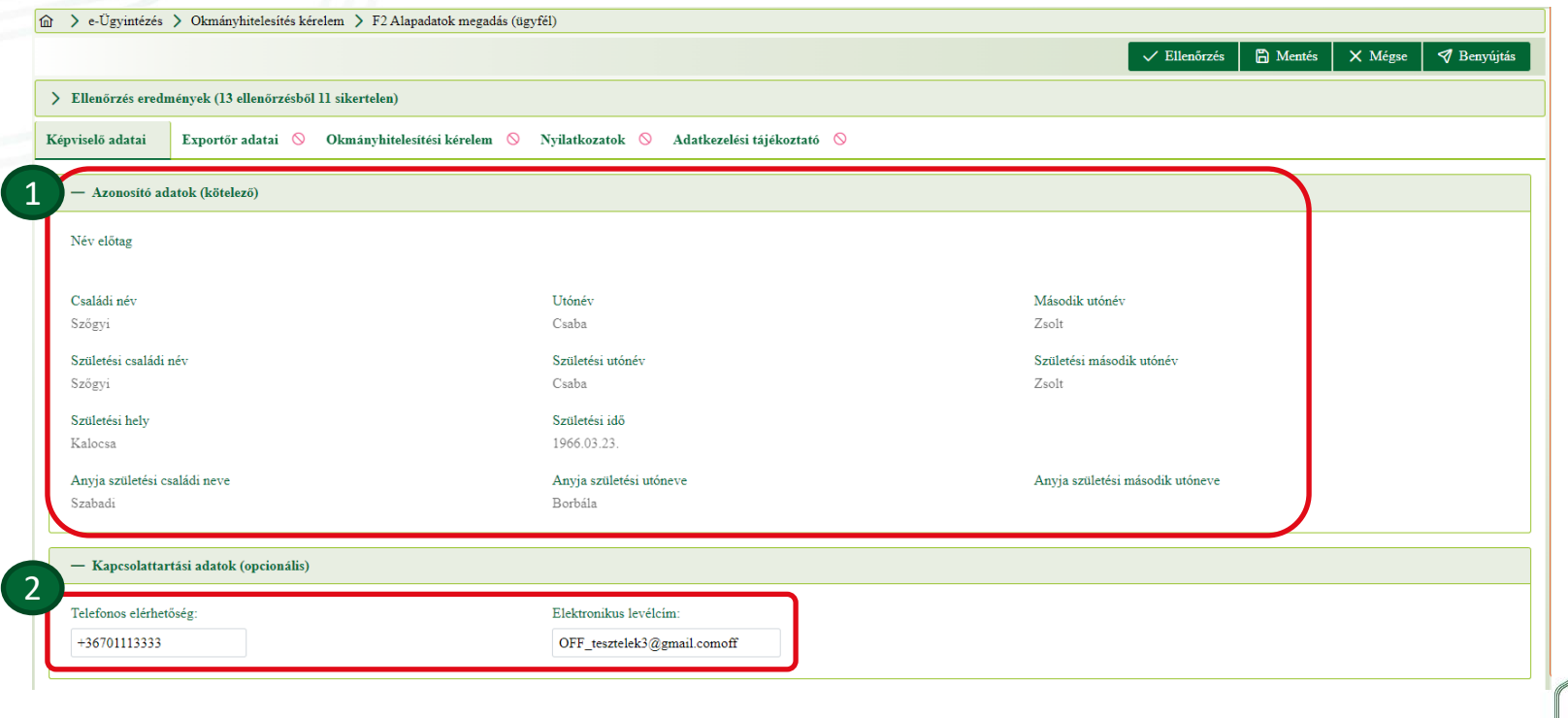

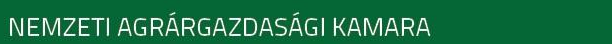

#### Exportőr adatai (1):

- Kiválasztható magánszemély vagy cég (2)
- A név és Székhely adatok elég az első alkalommal megadni, ezután az adószám (3) megadása és az Adatok betöltése gomb (3a) megnyomásával a Név (4) és a Lakhely/Székhely adatok (5) betöltődnek

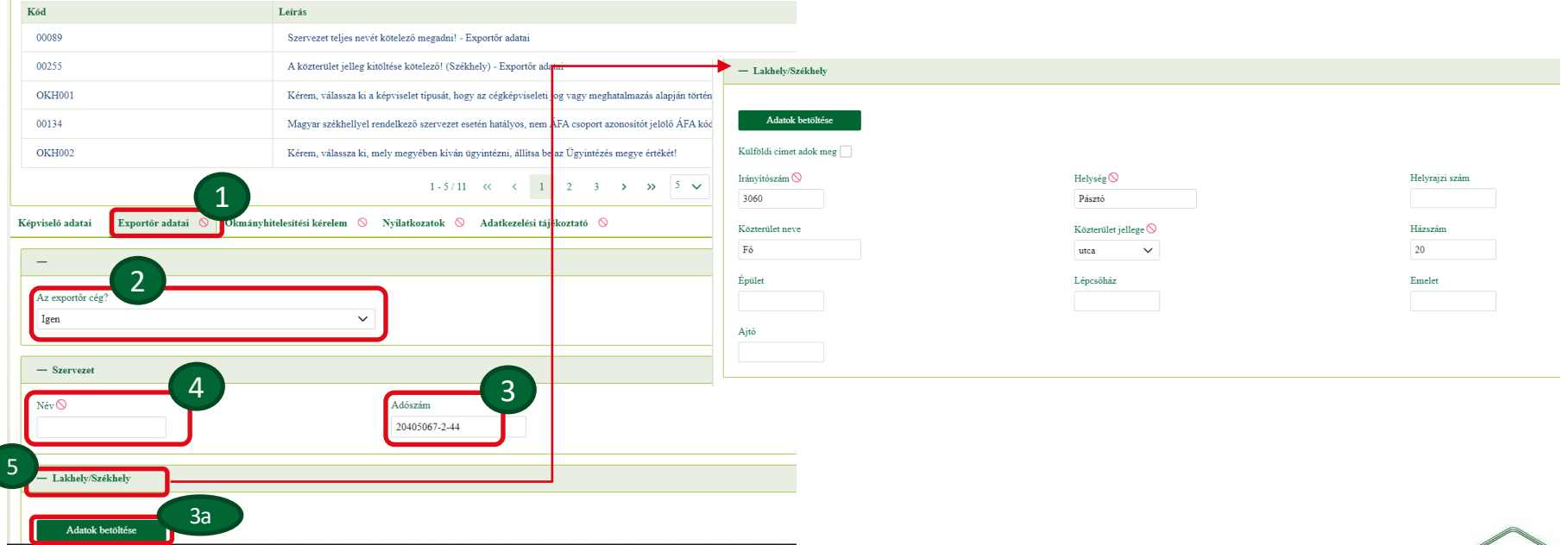

(A) Kérelem adatok

- (1) Képviselet típus: kiválasztandó, hogy a magánszemély rendelkezik a cégképviseleti joggal, vagy meghatalmazással képviseli a vállalatot
- (2) Ügyintézés megye: kiválasztandó az okmányok átvételének helye
- (3) Kérelem célok: a dokumentumok hitelesítésének indoka, egyszerre több is kiválasztható
- (4) Ügyfél megjegyzés: a hitelesítést végző munkatársnak szóló megjegyzés hozzáadása (nem kötelező)

Az adatok kitöltése után javasolt az Ellenőrzés vagy Mentés gombra kattintani, így látható, hogy az adott fülön már

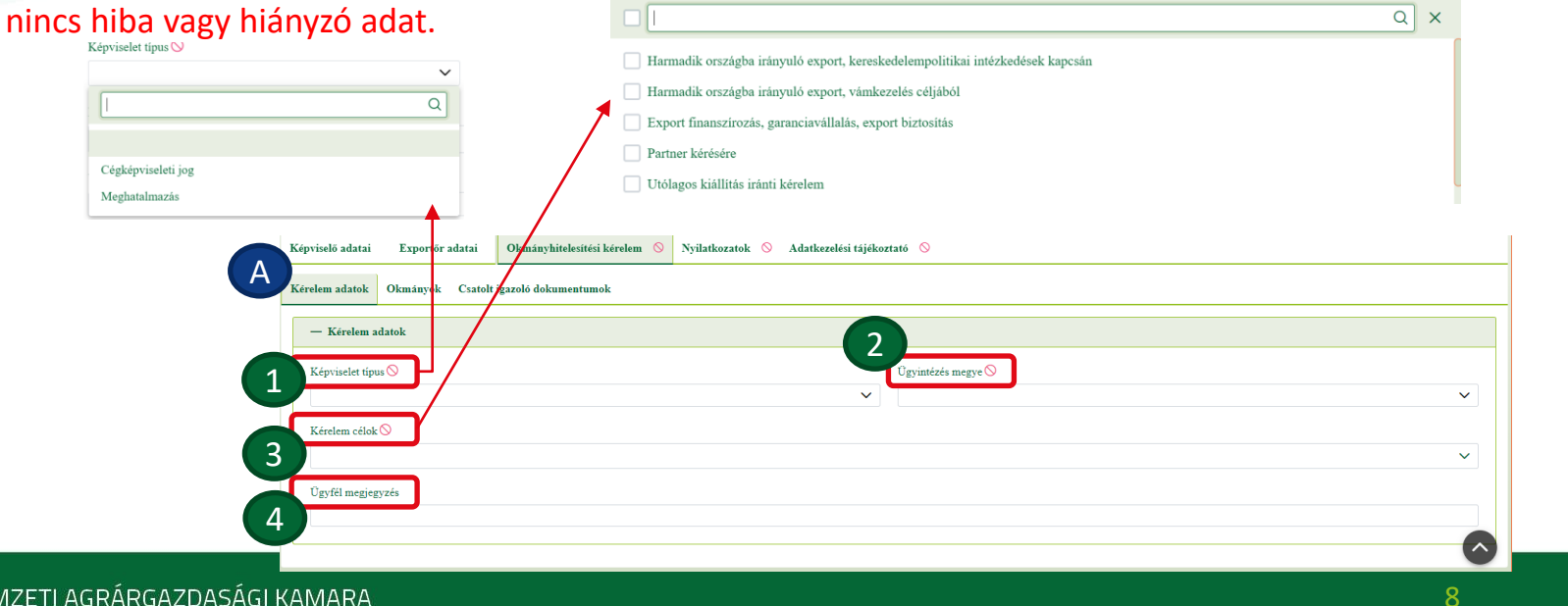

(B) Okmányok

- $\cdot$  (1) Új felvitel
- (2) Ügytípus: kiválasztható, hogy milyen eljárásra van szükségünk
- (3) Származási biz. sorszáma: amennyiben rendelkezünk már üres származási bizonyítvánnyal, amelyre nyomtatni szeretnénk, majd ezt hitelesíttetni, itt szükséges megadni annak sorszámát, illetve bejelölni a (4) Hoz 3 példányos okiratot? Mezőben az Igen lehetőséget. Amennyiben ilyennel nem rendelkezik, a (3) mezőt nem kell kitölteni, és a (4) mezőt Nem-re kell állítani.
- Több okmány esetén az (1) Új felvitel gombra kattintva hozhatunk létre újabb hitelesítendő dokumentumot

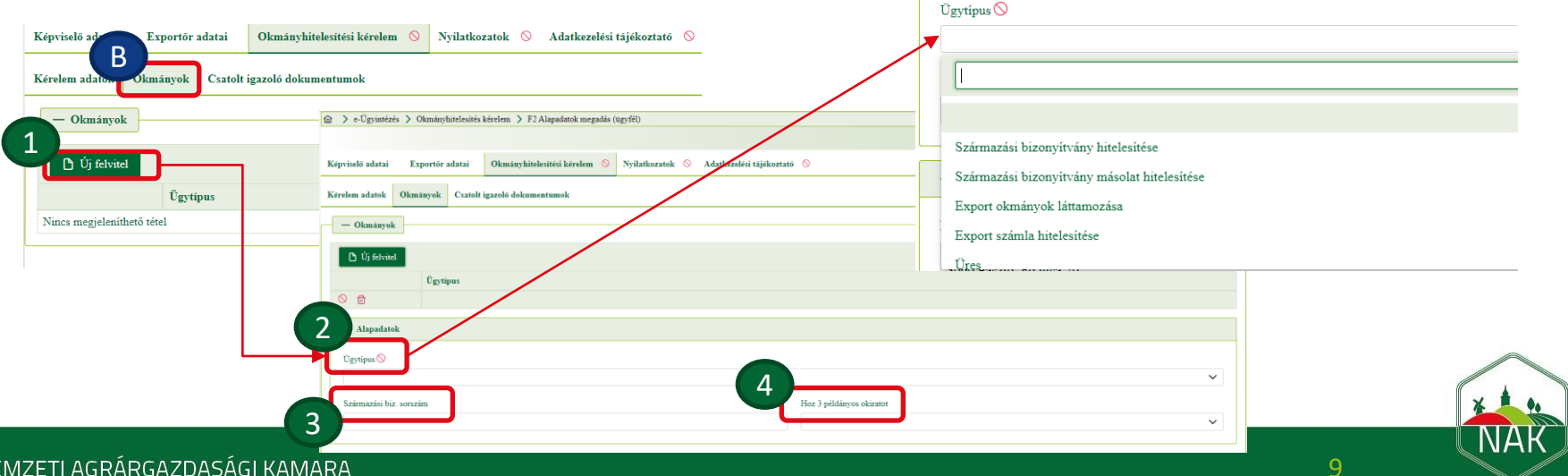

(B) Okmányok

- (1) Nyomtatási adatok: itt van lehetőségünk a származási bizonyítvány kitöltéséhez szükséges adatok felviteléhez, majd egy nyomtatható pdf fájl készítéséhez (2) Amennyiben az Ügytípusnál nem szerepel Származási bizonyítvány hitelesítése, a Nyomtatási adatok kitöltése nem kötelező.
- (3) Kérelmező cég neve, címe: csak abban az esetben töltendő, ha kérelmező nem azonos az exportőrrel (cég neve és pontos címe)

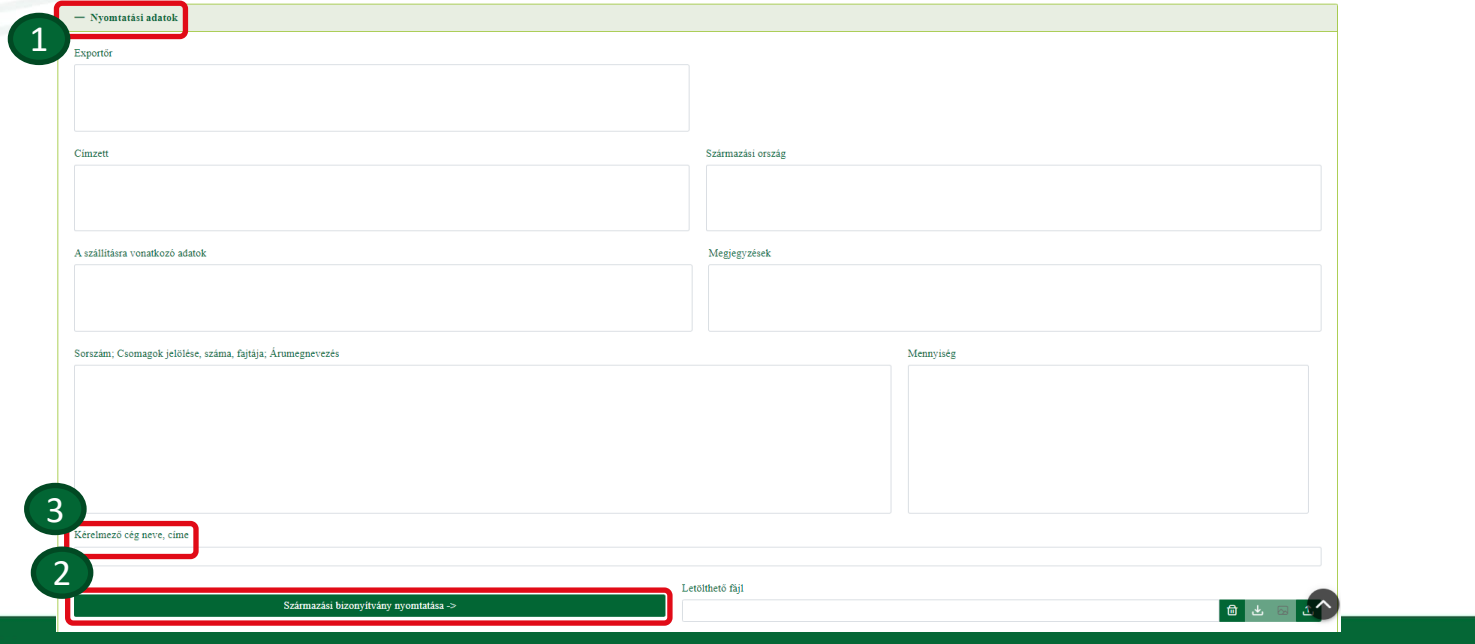

NEMZETI AGRÁRGAZDASÁGI KAMARA

(B) Okmányok

- (1) Származási bizonyítvány nyomtatása: gomb megnyomására készül el a későbbiekben letölthető pdf dokumentum
- (2) Generált pdf törlése
- (3) Generált pdf letöltése
- (4) Előnézet megtekintése
- (5) Fájl feltöltése: amennyiben már rendelkezünk egy előre kitöltött, a származási bizonyítvány formanyomtatványnak megfelelő dokumentummal, azt itt van lehetőségünk feltölteni

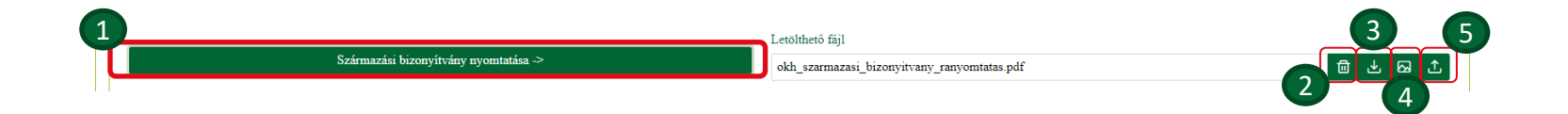

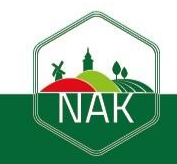

(C) Csatolt igazoló dokumentumok

- (1) Új felvitel: a gomb megnyomásával tölthetünk fel új dokumentumot
- (2) Mit csatol? : a mezőben szükséges kiválasztanunk a feltöltendő dokumentum típusát (egyszerre több is választható)
- (3) Fájl feltöltése: a gombra kattintva választhatjuk ki a feltölteni kívánt fájlt, mely után megtekinthetjük az (4) Előnézeti képét, (5) Letölthetjük, vagy (6) Törölhetjük
- Amennyiben több fájlt töltünk fel, ezt az (1) Új felvitel gomb ismételt megnyomásával tehetjük meg

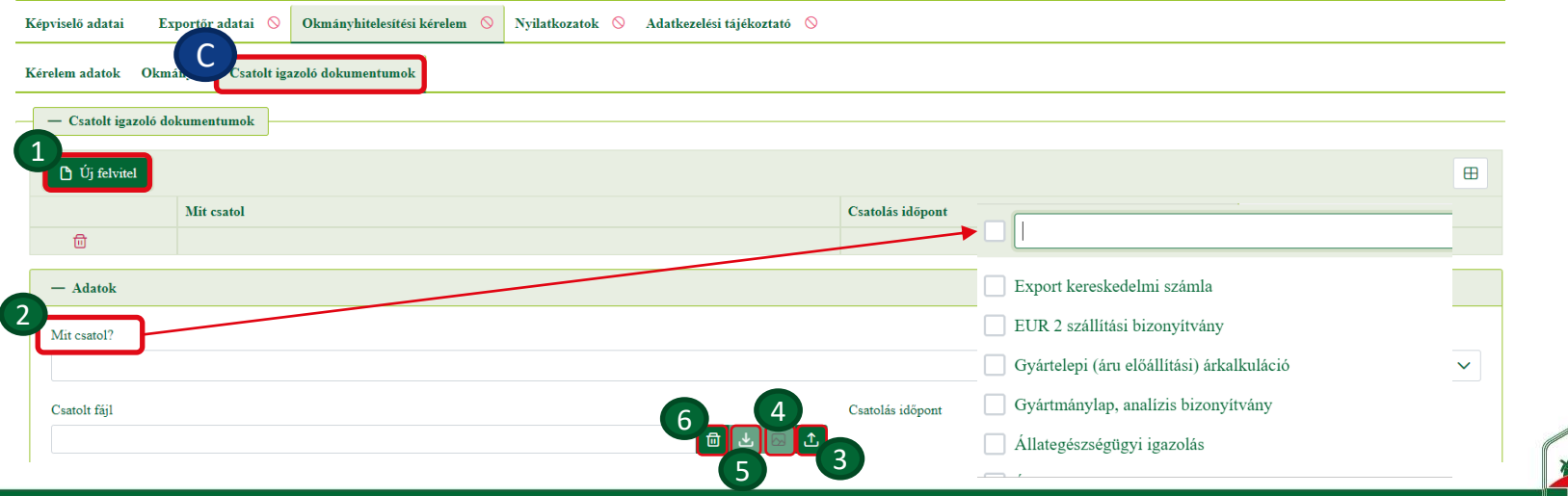

# (C) Csatolt igazoló dokumentumok

- (1) Mentés: a gomb megnyomásával megjelennek a feltöltött sorok végén a (2) Csatolások időpontja
- (3) Sor törlése: a már feltöltött dokumentumot törölhetjük

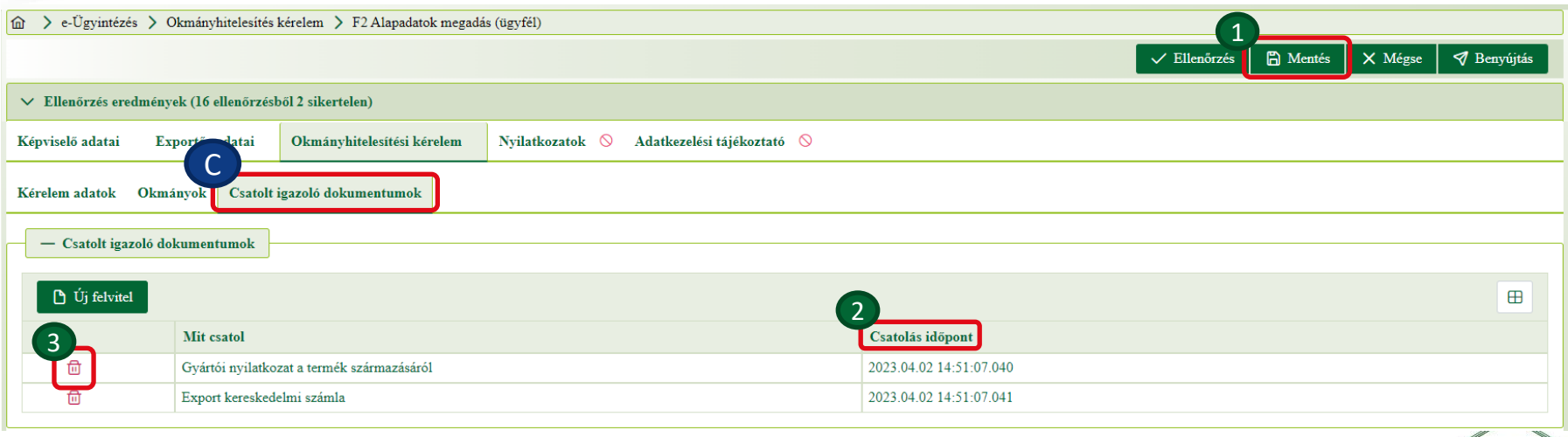

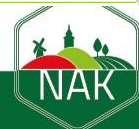

# **A származás igazolásához szükséges iratok köre**

**Piros: szárm. biz. esetén minden alkalommal kötelező csatolni Kék: az első alkalommal kötelező csatolni**

- Kereskedelmi számla (Származási bizonyítvány az exportkivitelhez kereskedelmi számla bemutatása nélkül nem adható ki. A számlákban, nyilatkozatokban szereplő adatoknak minden esetben meg kell egyezni a származási bizonyítványban feltüntetett adatokkal.)
- Gyártó, forgalmazó, vagy beszállító nyilatkozata a termék származásáról,
- Exportőr cégkivonata, aláírásminta,
- Kérelmező cégkivonata, vagy nyilatkozata,
- Kérelmező nevére szóló meghatalmazás,
- Fuvarlevél, egyéb szállítási, raktározási bizonylatok,
- Harmadik országban kiállított származási bizonyítvány,
- Gyártelepi (áru előállítási) árkalkuláció,
- Gyártmánylap, analízis bizonyítvány,
- Állategészségügyi igazolás,
- Élelmiszerbiztonsági igazolás,
- Növény egészségügyi igazolás,
- Felvásárlási jegy,
- Termelői nyilatkozat, termeltetési szerződés,
- EUR 1 szállítási bizonyítvány,
- EUR 2 szállítási bizonyítvány,

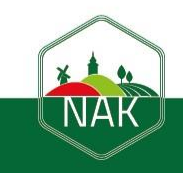

# (D) Nyilatkozatok és (E) Adatkezelési tájékoztató elfogadása

• A kérelem benyújtása előtt szükséges elfogadni a jogi (D) Nyilatkozatokat, valamint az (E) Adatkezelési tájékoztatót, melyet a (1a és 1b) checkboxok bepipálásával tudunk megtenni

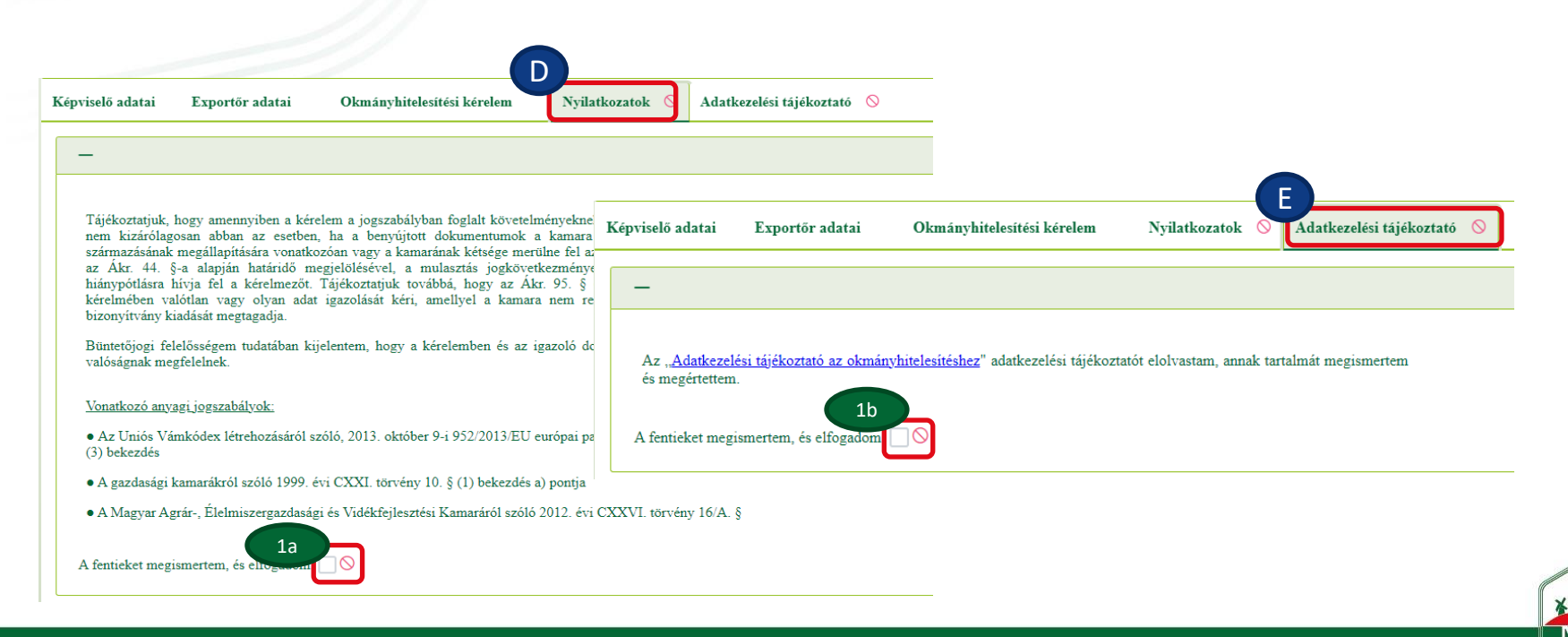

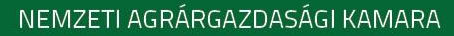

## Kérelem benyújtása

(1) Benyújtás gomb: megnyomásával egy (2) figyelmeztető ablak ugrik fel. A benyújtást követően a kérelem nem szerkeszthető, csak megtekinthető, így a figyelmeztető ablakban csak abban az esetben kattintsunk az (3) Ok gombra, amennyiben későbbi módosítást már

# nem szeretnénk végezni.<br>@ > e-Ügyintézés > Okmányhitelesítés kérelem > F2 Ala

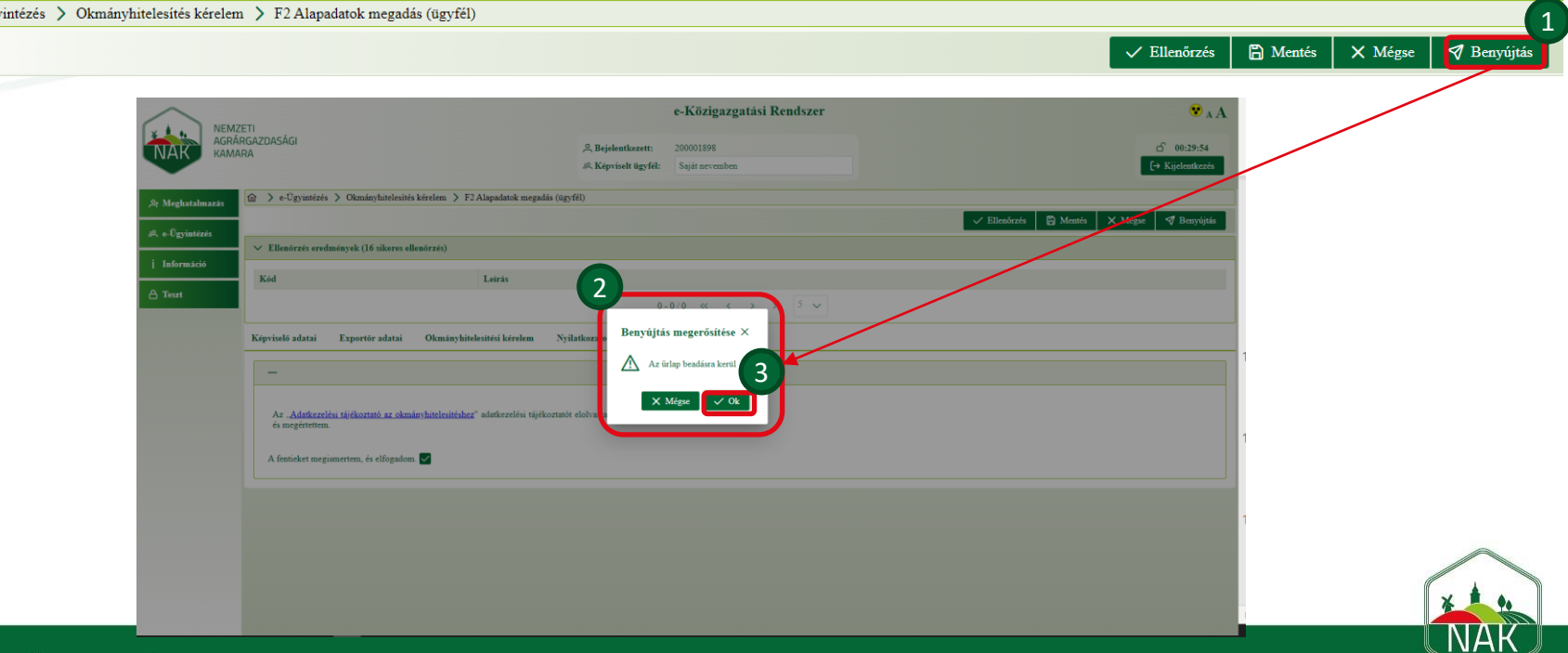

16